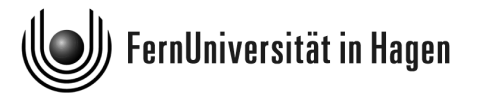

# **Zentrum für Medien und IT**

[Th. Feuerstack](mailto:Thomas.Feuerstack@fernuni-hagen.de) 26. März 2007

# So richte ich mir ein News-Konto ein

#### Zusammenfassung

Das folgende Skript ist ein Auszug aus der ZMI-Broschüre *Einmal um die Erde und zurück – Unterwegs im Internet*. [1](#page-0-0) Es richtet sich generell an alle Interessierten die Zugang zum Foren-/News-Server der FernUniversität haben wollen – sofern sie denn wissen was ein News-Server überhaupt ist.

Es soll darüberhinaus speziell diejenigen ermutigen, die lieber heute als morgen das Newsportal gegen einen eigenen News-Reader eintauschen würden.

<span id="page-0-0"></span><sup>1</sup> Sie finden die komplette Broschüre in der [Leseecke](http://www.fernuni-hagen.de/urz/leseecke) des ZMI. Die genaue Adresse ist <http://www.fernuni-hagen.de/urz/leseecke/Upl014.html>

# 1 News — Ein "Schwarzes Brett" im Internet

#### 1.1 "Here comes the News"

Neben den bereits vorgestellten Kommunikationsdiensten existieren im Internet auch Services, welche die Funktion von "Schwarzen Brettern" übernehmen.

Interessierte Teilnehmer können hier rund um die Uhr Fragen, Infos oder Diskussionsbeiträge als elektronische Zettel anheften. Zur besseren Übersicht ist so ein Schwarzes Brett in Sparten von Abenteuer über Computer bis Zoologie unterteilt, den sogenannten Newsgruppen.

Damit Sie die elektronischen Zettel (im Fachjargon: Artikel) lesen und anheften können, benötigen Sie ein spezielles Programm, den sogenannten News-Reader. Dieser nimmt Kontakt zu einem der vielen Schwarzen Bretter im Internet auf und arbeitet mit Ihnen zusammen die dort vorhandenen Artikel durch.

Natürlich stecken – wie Sie wahrscheinlich schon vermuten – hinter den "Schwarzen Brettern" Server, präzise formuliert die sogenannten News-Server. News-Server verwalten tausende von Newsgruppen und darin befindliche Artikel, nehmen neue Artikel entgegen und löschen diese nach einer bestimmten Zeit wieder. Darüber hinaus tauschen News-Server in aller Welt ihre Artikel untereinander aus, so dass binnen kürzester Zeit alle Server "up to date" sind.

Selbstverständlich hat auch die FernUni einen News-Server, er verbirgt sich hinter der Adresse

news.fernuni-hagen.de

Neben geschätzten 4000 weltweit gehandelten Newsgruppen werden hier zusätzlich lokale FernUni-Gruppen angeboten, in denen sich Studenten und Mitarbeiter über Kurse austauschen, fernunispezifische Ankündigungen lesen, oder einfach Kontakte knüpfen.

! → Artikel aus FernUni-Gruppen werden nicht an andere News-Server weitergereicht!

#### Spielregeln

In den Diskussionsforen treffen viele Menschen aus vielen Ländern mit unterschiedlichen Kulturen, Bildungssystemen und Religionen aufeinander; Reibungspunkte sind daher in aller Regel vorprogrammiert. Damit das Zusammenleben im News funktioniert, gibt es eine Reihe von Spielregeln, die Sie bei der Erstellung eines Artikels beachten sollten; höfliche Umgangsformen, Sachlichkeit sowie die Vermeidung von strafrechtlich kritischen Beiträgen seien hier nur als Stichpunkte genannt.

Um es noch einmal klar zu formulieren: Niemand will und kann Ihnen letztendlich Vorschriften machen, wie Sie sich in Newsforen benehmen sollten; auf der anderen Seite kann aber auch niemand dazu verpflichtet werden auf Ihre Fragen zu antworten, bzw. Ihre Beiträge zur Kenntnis zu nehmen. Sollten Sie daher zu irgendeinem Zeitpunkt den Eindruck gewinnen, dass Ihre News-Präsenz ignoriert wird, prüfen Sie besser, ob Sie nicht selbst der Auslöser für ein solches Verhalten sind.

Einen recht übersichtlichen Ratgeber für korrekte Verhaltensweisen finden Sie übrigens unter

<http://www.faqs.org/faqs/de-newusers/netiquette/>

#### 1.2 Quick & Dirty: Das Newsportal

Das Newsportal fungiert, ähnlich wie Mailstore für den E-Mail-Service, als Webschnittstelle zu den FernUni-Newsgruppen. Mit seiner Hilfe ist der Zugang zu den Newsgruppen rasch und einfach zu bewerkstelligen, und es entfallen lästige Vorarbeiten, beispielsweise Konfigurationen wie sie beim klassischen News-Reader notwendig sind – allerdings zum Preis einer etwas eingeschränkten Funktionalität.

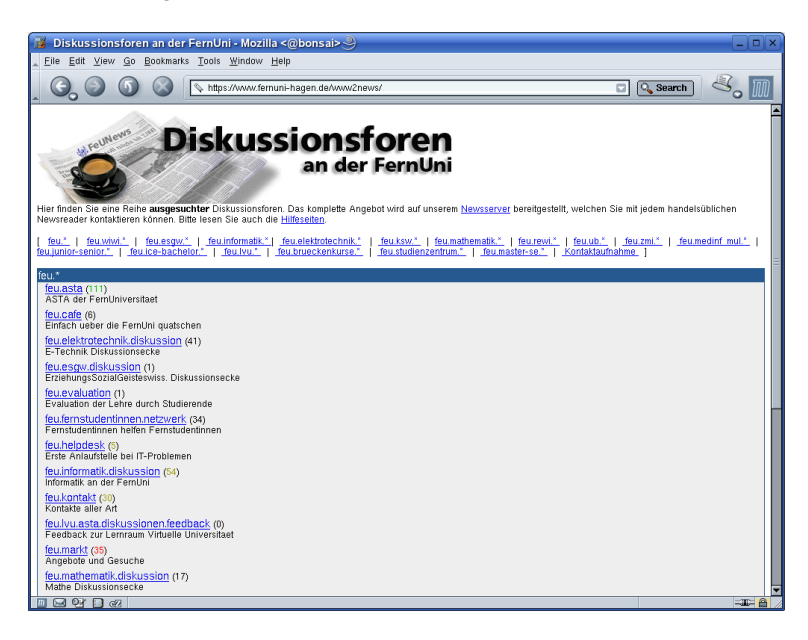

<span id="page-2-0"></span>Abbildung 1.1: Das Newsportal – der schnellste und vermutlich einfachste Weg zu den FernUni-Diskussionsforen

Starten Sie Ihren Webbrowser, zum Beispiel den in einem früheren Kapitel bereits besprochenen Firefox, und wechseln Sie zu der Adresse

<https://www.fernuni-hagen.de/newsportal/>

Aus Sicherheitsgründen wird hierfür Ihr FernUni-Account abgefragt.

Im Newsportal befindet sich eine Reihe ausgesuchter Diskussionsforen, → Abbildung [1.1](#page-2-0) auf der vor- die nach Fachbereichen oder Themenkreisen gruppiert sind. Wählen Sie herigen Seite per Mausklick eine Newsgruppe aus, um die darin befindlichen Artikel aufzulisten.

→ Abbildung [1.2](#page-3-0) Die Artikel sind nach Datum und Thema sortiert. Wählen Sie, wiederum per Mausklick, aus der Liste einen Artikel aus, dessen Inhalt Sie lesen möchten.

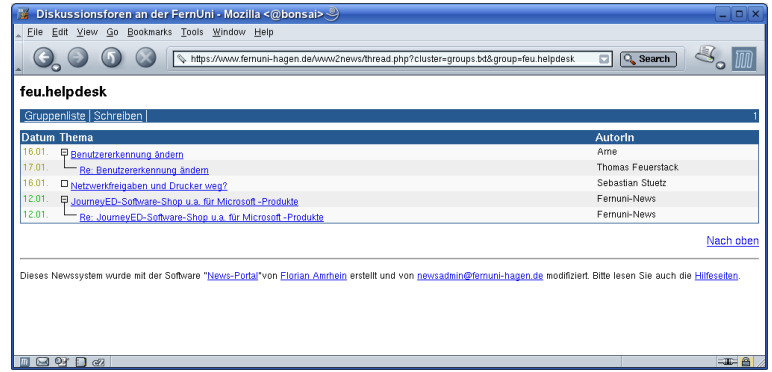

<span id="page-3-0"></span>Abbildung 1.2: Das Newsportal – Artikelauswahl

→ Abbildung [1.3](#page-3-1) Lesen Sie den ausgewählten Artikel. Die ersten Zeilen, der sogenannte *Header*, beinhalten Informationen zu Thema, Autor, Erstellungsdatum und zum Forum selbst. Im Anschluss daran folgt die eigentliche Nachricht.

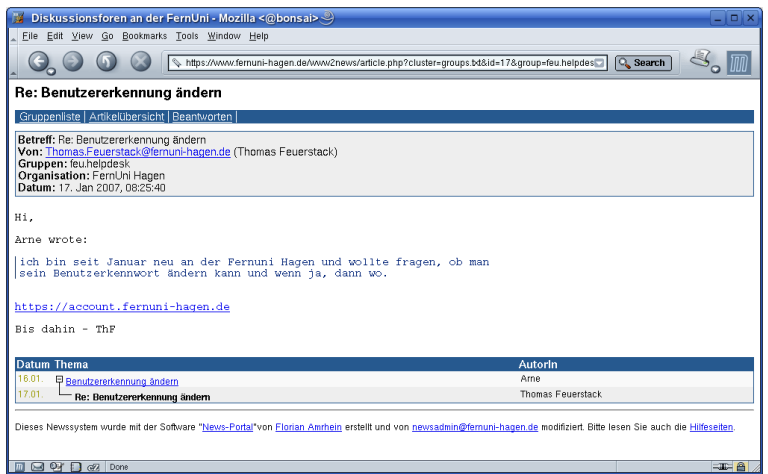

<span id="page-3-1"></span>Abbildung 1.3: Das Newsportal – Artikel lesen

Falls Sie sich aktiv an einer Diskussion beteiligen wollen, beantworten Sie einen gelesenen Artikel, oder verfassen Sie einen neuen Beitrag. Klicken Sie in der Artikelansicht mit der Maus auf Beantworten, → Abbildungen [1.3](#page-3-1) und [1.2](#page-3-0) beziehungsweise in der Artikelliste auf Schreiben. Füllen Sie danach das Formular vollständig aus und betätigen Sie abschließend den Absenden-Knopf – der Artikel wird umgehend in das Diskussionsforum eingestellt.

- - ! → Bitte verwenden Sie zu *Testzwecken* ausschließlich die Newsgruppe

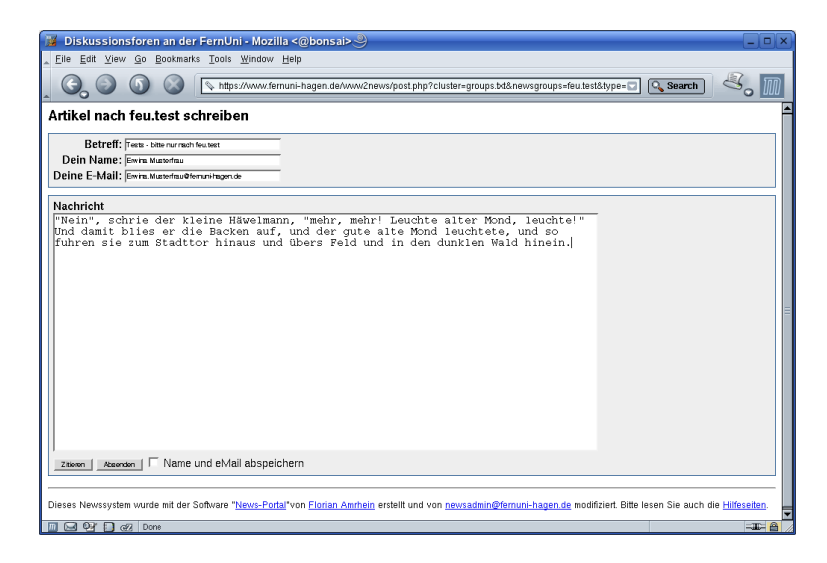

Abbildung 1.4: Das Newsportal – Artikel schreiben

feu.test. Hier können Sie nach Belieben den Umgang mit dem Newsportal oder Ihrem News-Reader üben.

## 1.3 News mit Thunderbird

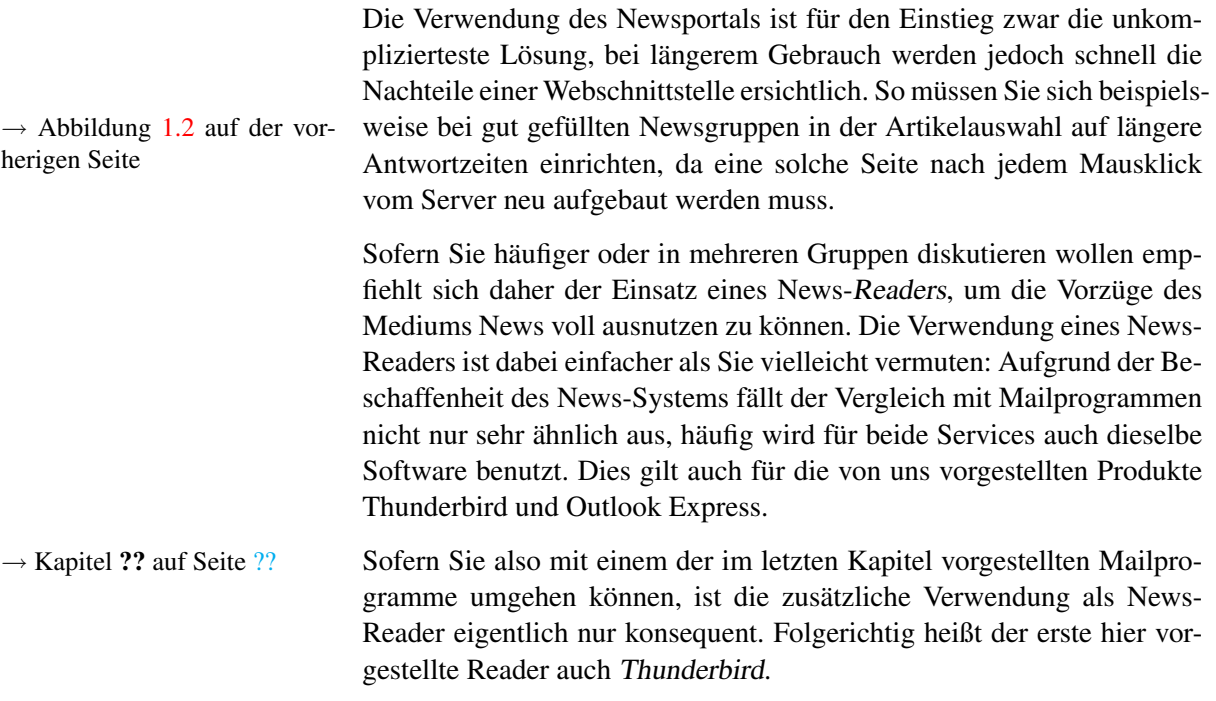

# 1.3.1 Thunderbird: Konfiguration

Wie nicht anders zu erwarten, ist die Konfiguration des Thunderbird als → Kapitel ?? auf Seite ?? News-Reader in weiten Teilen zur Mailkomponente identisch. Wählen Sie daher aus dem Menü Extras wieder den Eintrag Konten. . . , und klicken Sie in dem erscheinenden Fenster auf die Schaltfläche Konto hinzufügen...

Im Gegensatz zum E-Mail-Kapitel richten Sie dieses Mal jedoch, wie in Abbildung [1.5](#page-5-0) gezeigt, ein Newsgruppen Konto ein.

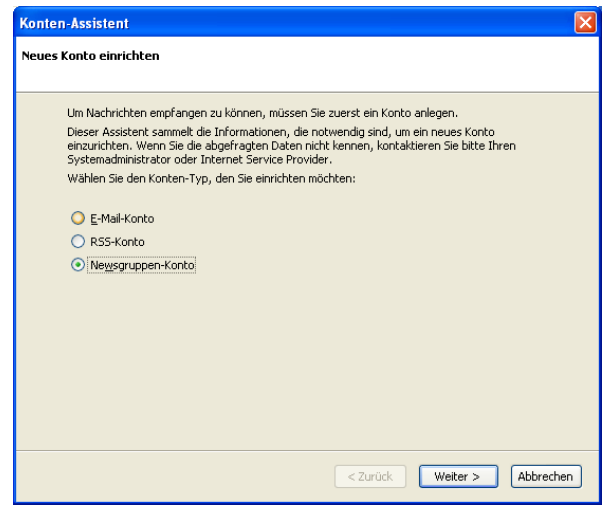

<span id="page-5-0"></span>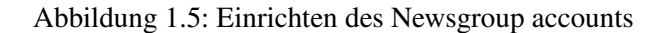

Nach Eingabe Ihres Namens und Ihrer E-Mail-Adresse im Formular  $\rightarrow$  Abbildung [1.6](#page-5-1) Identität gelangen Sie zum Fenster Server Informationen, in dem Sie als Newsgruppen-Server (oder auch NNTP-Server) die Adresse news.fernuni-hagen.de festlegen.

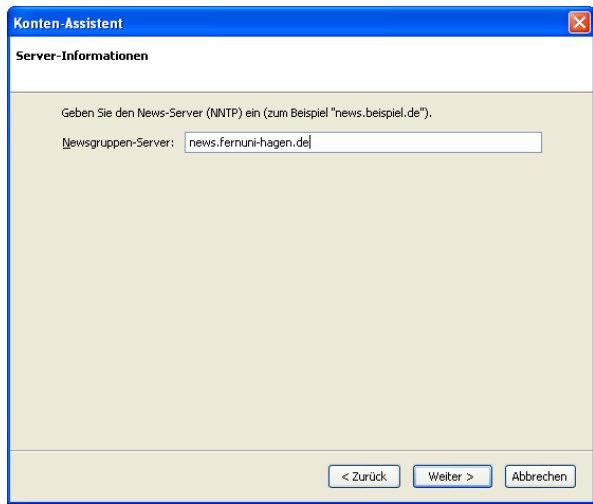

<span id="page-5-1"></span>Abbildung 1.6: Servereinstellungen

Nach dem abschließenden Festlegen eines beliebigen Konto-Namens, in unserem Beispiel haben wir das Konto nach dem verwendeten Server news.fernuni-hagen.de genannt, und dem Bestätigen aller vorgenommenen Konfigurationseinstellungen, finden Sie das neu eingerichtete Konto in Thunderbirds Mail & Newsgruppen-Fenster.

## 1.3.2 Thunderbird: Belegung von Newsgruppen

Nachdem der Zugang zum News-Server damit hergestellt ist, sollten Sie festlegen in welchen Newsgruppen Sie mitdiskutieren wollen: Sie stellen sich ein sogenanntes Gruppen-Abonnement zusammen.

Klicken Sie dazu mit der *rechten Maustaste* auf den Kontonamen, und → Abbildung [1.7](#page-6-0) wählen Sie aus dem erscheinenden PopUp-Menü den Eintrag Abonnieren. . . Stellen Sie sich anschließend Ihr Abo aus dem Gruppenangebot des News-Servers zusammen – in unserem Beispiel tun wir dies exemplarisch für die drei Gruppen de.comp.text.tex, feu.cafe sowie feu.test indem wir bei Abonnieren das Häkchen setzen.

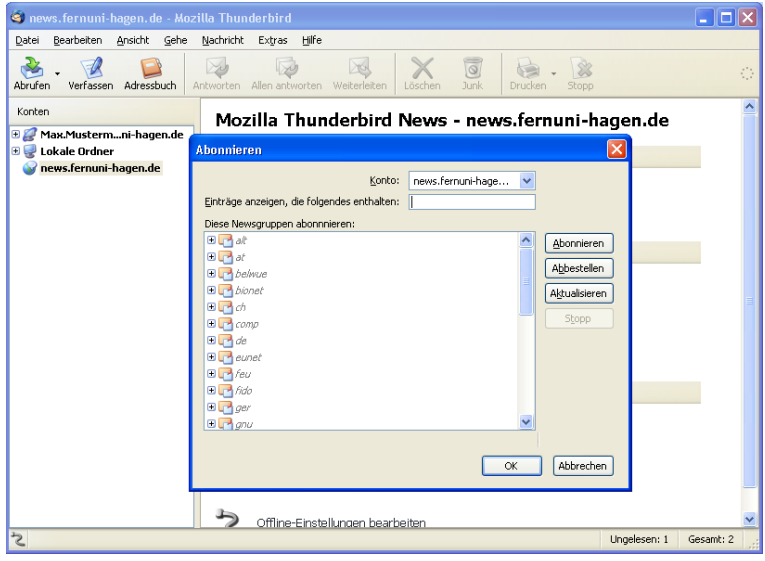

<span id="page-6-0"></span>Abbildung 1.7: Zusammenstellung Ihres persönlichen Gruppen-Abonnements...

! → Achtung! Sofern Sie von einem *Arbeitsplatz außerhalb des FernUni-Campus* auf news.fernuni-hagen.de zugreifen, müssen Sie sich mit Ihrem Hochschul-Account, d.h. mit Ihrer Benutzerkennung und dem zugehörigen Passwort, am System anmelden. Es empfiehlt sich Thunderbird bei dieser Gelegenheit direkt anzuweisen sich die eingegebenen Account-Daten zu merken, da Thunderbird diese Abfrage ansonsten in regelmäßigen Abständen wiederholt.

Durch einen Mausklick auf den Namen der Newsgruppe werden die dar-  $\rightarrow$  Abbildung [1.8](#page-7-0) auf der in enthaltenen Artikel auf den eigenen PC geladen und können im Stile nächsten Seite einer E-Mail gelesen, beantwortet und archiviert werden. Selbstverständlich ist auch das Verfassen eigener Beiträge möglich.

> Aufbau von geschützten Verbindungen Diese Frage wird für Sie akut, wenn Sie der News-Server, wie oben gezeigt, zu einer Authentifizierung zwingt. Sie sollten in diesem Fall dazu übergehen Ihre News-Server-Verbindungen zu verschlüsseln, um Ihre Zugangsdaten gegen ein unbe-

| E feu.cafe auf news.fernuni-hagen.de - Mozilla Thunderbird                                                                                                    |                                                                                                    |                                                                                               |
|----------------------------------------------------------------------------------------------------|----------------------------------------------------------------------------------------------------|-----------------------------------------------------------------------------------------------|
| Bearbeiten Ansicht Gehe Nachricht Extras Hilfe<br>Datei                                                                                                    |                                                                                                    |                                                                                               |
| Adressbuch<br>Abrufen<br>Verfassen                                                                                                    | $\circ$<br>Antworten Allen antworten Weiterleiten<br>Junk<br>Drucken<br>Stopp                                                                                                    | O.                                                                                            |
| Konten                                                                                                    | <b>D</b> Betreff oder Absender<br>Ansicht:<br>Alle<br>$\checkmark$                                                                                                    |                                                                                               |
| Max.Mustermni-hagen.de<br>Ŧ<br><b>EL</b> Lokale Ordner<br>news.fernuni-hagen.de<br>d.c.t.tex<br><sup>1</sup> f.test<br>$-$ f.cafe (4)                                                                                                    | $\bullet$<br>101<br>Betreff<br>14 Absender<br>ಿ<br><b>BE</b> Krefeld<br>· Cordula Rosenbaum<br>Lippstadt,aktuelle Zusatzveranstaltung<br>a angela.carson-woellmer<br>Re: Wechsel T-Com -> Arcor<br>a Cornelia<br>Infoveranstakung Wirtschaftswissenschaften a · mechthild.schneider@fernuni-hagen | 四<br>O Datum<br>02.01.2007 23:29<br>04.01.2007.08:02<br>04.01.200714:33<br>$+05.01,200719:21$ |
| Betreff: Infoveranstaltung Wirtschaftswissenschaften am 18. Januar in Euskirchen<br>E<br>Von: mechthild.schneider@fernuni-hagen.de<br>Datum: 05.01.2007 19:21<br>Newsgruppen: feu.studienzentrum.euskirchen, feu.wiwi.bachelor-wirtschaftsinformatik.diskussion, feu.wiwi.bachelor-wirtschaftswissensch<br>Followup an: feu.studienzentrum.euskirchen                                                                                                    |                                                                                                    |                                                                                               |
| Liebe Studierende,<br>am Donnerstag, den 18. Januar 2007 findet im Studienzentrum Euskirchen ab 18 Uhr<br>eine Infoveranstaltung zu den Studienangeboten und Neuerungen im Bereich<br>Wirtschaftswissenschaften statt. Dr. Heinz Hoffmann, Leiter des Prüfungsamtes<br>Wirtschaftswissenschaften informiert über die neuen Bachelor-Angebote, die<br>auslaufenden Diplom-Studiengänge. Wechselmöglichkeiten. Anerkennung von<br>Studienleistungen, Betreuungsangebote etc.<br>Außerdem werden die Angebote des Studienzentrums vorgestellt. Auch Fachmentoren |                                                                                                    |                                                                                               |
|                                                                                                    | und Studienberatung stehen für Fragen und Gespräche zur Verfügung.<br>Alle Interessierten sind herzlich eingeladen. Wir freuen uns auf Ihr Kommen!                                                                                                    | Ungelesen: 4<br>Gesamt: 5                                                                     |

<span id="page-7-0"></span>Abbildung 1.8: . . . hier mit drei belegten Gruppen.

rechtigtes Ausspähen zu schützen. Die dazu erforderliche Nachkonfigurierung ist mit dem Thunderbird im übrigen recht einfach.

→ Abbildung [1.8](#page-7-0) Öffnen Sie durch einen Klick mit der *rechten* Maustaste auf Ihr News-Konto (im Bild news.fernuni-hagen.de) das Fenster Eigenschaften. . . , und wählen Sie darin die Eigenschaft Server-Einstellungen aus. Aktivieren Sie in diesem Fenster den Eintrag Dieser Server erfordert eine sichere Verbindung (SSL).

## 1.3.3 Thunderbird: Schreiben eigener Artikel

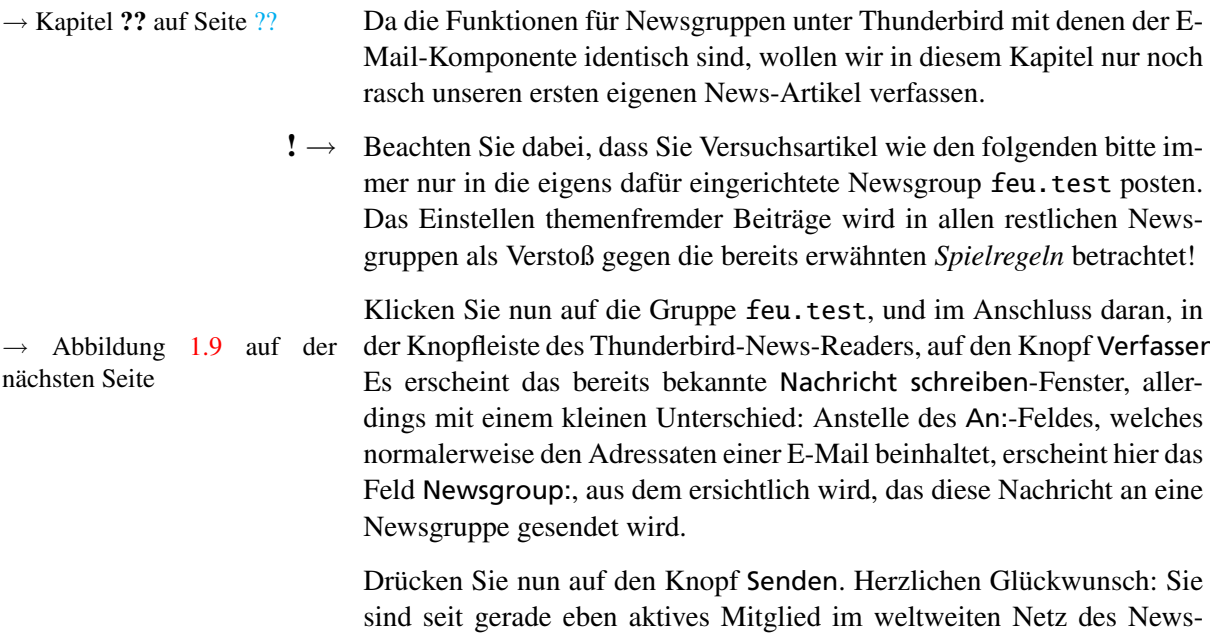

auf die Gruppe feu.test, und im Anschluss daran, in les Thunderbird-News-Readers, auf den Knopf Verfassen. nächsten Seite Es erscheint das bereits bekannte Nachricht schreiben-Fenster, allerkleinen Unterschied: Anstelle des An:-Feldes, welches en Adressaten einer E-Mail beinhaltet, erscheint hier das p:, aus dem ersichtlich wird, das diese Nachricht an eine endet wird.

> auf den Knopf Senden. Herzlichen Glückwunsch: Sie eben aktives Mitglied im weltweiten Netz des News-Systems.

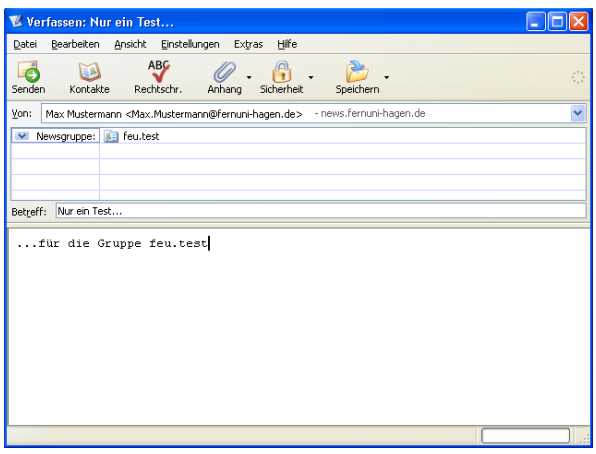

<span id="page-8-0"></span>Abbildung 1.9: Posten eines eigenen Artikels in die Gruppe feu.test.

## 1.3.4 Thunderbird: Artikel löschen

Da News-Beiträge nicht an eine konkrete Person, sondern an einen Server geschickt und dort gelagert werden, besteht die Möglichkeit irrtümlich gesendete Artikel nachträglich wieder zu entfernen (der Fachausdruck hierfür lautet *Cancel*).

Klicken Sie mit der rechten Maustaste auf den ausgewählten Beitrag, und wählen Sie aus dem erscheinenden PopUp-Menü die Option Nachricht löschen. Diese Maßnahme entfernt den Artikel umgehend vom News-Server, er bleibt jedoch im lokalen Speicherbereich aller News-Reader erhalten, welche die Nachricht zum Zeitpunkt des Löschens bereits runtergeladen hatten![1](#page-8-1) Denken Sie daher im Zweifelsfall besser *vor* dem Versenden noch einmal über den Inhalt Ihrer Message nach, beziehungsweise kontrollieren Sie das Forum in dem Ihre Nachricht erscheinen soll.

Und, sofern Sie nicht bereits selbst auf die Idee gekommen sind, das Löschen fremder Nachrichten ist Ihnen natürlich nicht gestattet.

## 1.4 News mit Outlook Express

Sie können auch *Outlook Express*, neben seiner E-Mail-Tätigkeit, als News-Reader benutzen. Die benötigten Einstellungen werden dabei wiederum über den bereits bekannten Konten Assistent durchgeführt.

## 1.4.1 Outlook Express: Konfiguration

→ Abbildung ?? auf Seite ?? Starten Sie über das Menü Extras / Konten das Fenster Internetkonten, und fügen Sie dort ein neues News. . . -Konto hinzu.

> Die erscheinenden Assistenten-Fenster sind, bezüglich Ihres Namens und Ihrer E-Mail-Adresse, wiederum mit der Einrichtung eines Mail-Kontos

<span id="page-8-1"></span><sup>1</sup> Dies hat häufig zur Folge, dass ein gecancelter Artikel auch auf Ihrem eigenen Rechner vorhanden bleibt, obwohl Sie schon eine positive Rückmeldung vom Löschvorgang bekommen haben.

 $\rightarrow$  Abbildung [1.10](#page-9-0) identisch. Neu gestaltet sich hingegen die Eingabe des News-Servernamens; anstelle der beiden Mailserver wird hier lediglich der Eintrag von news.fernuni-hagen.de als NNTP-Server benötigt.

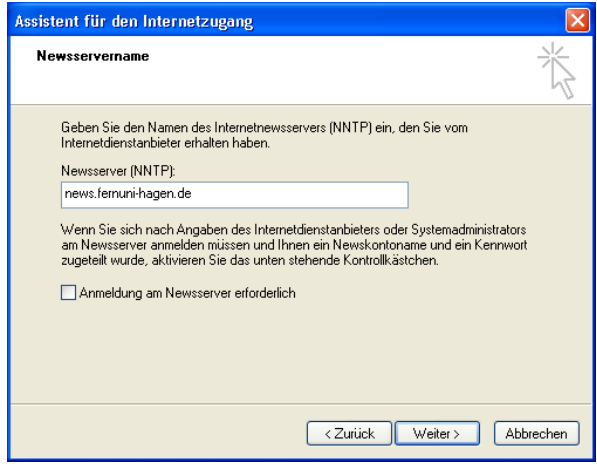

<span id="page-9-0"></span>Abbildung 1.10: Eintrag des verwendeten Newsservers.

Anmeldung am Newsserver erforderlich? Gleichzeitig stehen Sie mit Outlook Express an dieser Stelle (Abbildung [1.10\)](#page-9-0) am Scheideweg. Sofern Sie von einem *Arbeitsplatz außerhalb des FernUni-Campus* auf news.fernuni-hagen.de zugreifen, müssen Sie in diesem Fenster zusätzlich das Feld Anmeldung am Newsserver erforderlich aktivieren.

Ist für Ihren Arbeitsplatz eine Anmeldung erforderlich, so gelangen Sie  $\rightarrow$  Abbildung [1.11](#page-9-1) nach dem Klick auf Weiter zum Fenster Anmeldung am Internetnewsserver in das Sie Ihre Account-Daten eintragen.

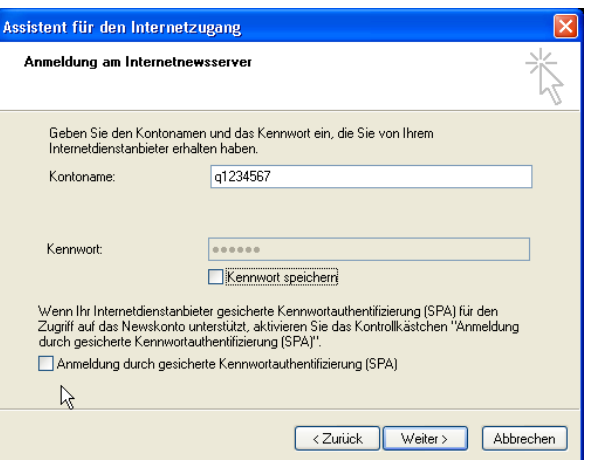

<span id="page-9-1"></span>Abbildung 1.11: Eintrag der Account-Daten.

! → Achtung! Das Kontrollfeld Anmeldung durch gesicherte Kennwortauthentifizierung (SPA) muss in jedem Fall *deaktiviert* sein, da unser News-Server das SPA-Protokoll bislang *nicht unterstützt*. Sie werden als Ausgleich im nächsten Schritt eine Methode kennenlernen, mit der Sie Ihre

Zugangsdaten auf eine andere Weise verschlüsseln können.

Aufbau von geschützten Verbindungen Sofern Sie Outlook Express im letzten Schritt so konfiguriert haben, dass eine Kennwortauthentifizierung gewünscht wird, ist es ratsam generell *verschlüsselte Verbindungen* zum News-Server herzustellen – Ihre Account-Daten sind so gegen ein unberechtigtes Ausspähen geschützt.

Öffnen Sie hierzu, durch einen Klick mit der *rechten* Maustaste auf Ihr News-Konto, das Fenster Eigenschaften, und wählen Sie in diesem Fenster die Karteikarte Erweitert. Aktivieren Sie auf dieser Karte die Eigenschaft Dieser Server erfordert eine sichere Verbindung (SSL).

#### 1.4.2 Outlook Express: Belegung von Newsgruppen

Nachdem die grundsätzliche Konfiguration abgeschlossen ist, wollen wir auch hier für unser neues News-Konto die drei Gruppen feu.cafe, feu.test und de.comp.text.tex abonnieren.

Normalerweise fordert Sie Outlook Express nach dem Neueinrichten eines News-Kontos automatisch zum Abo auf. Sollte es dies wider Erwar-  $\rightarrow$  Abbildung [1.12](#page-10-0) ten nicht tun, so können Sie diesen Vorgang durch einen Mausklick auf den Schalter Newsgroups. . . initiieren, daneben finden Sie die Funktion auch im Menü Extras. [2](#page-10-1)

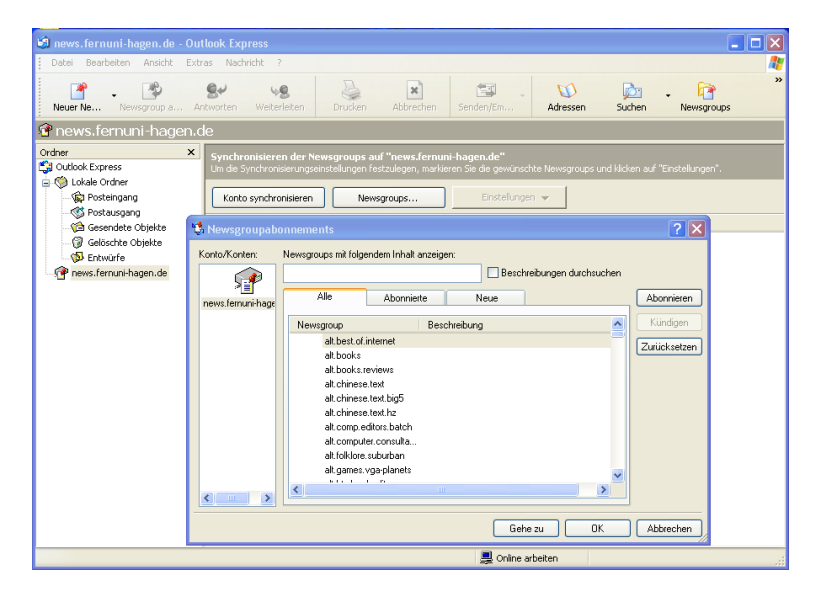

<span id="page-10-0"></span>Abbildung 1.12: Belegung der Newsgruppen.

! → Um Ihnen das vorhandene Gruppenangebot präsentieren zu können, muss Outlook Express dieses einmal komplett auf Ihren Rechner herunterladen. Dieser Vorgang kann, in Abhängigkeit von der verwendeten Netzanbindung, länger dauern.

<span id="page-10-1"></span><sup>2</sup> Die Menüvariante empfiehlt sich auch für den Fall, dass Sie Ihre Gruppenbelegung zu einem späteren Zeitpunkt erweitern oder ändern wollen.

Nach dem Abonnement werden die Gruppeninhalte, also die darin vor- → Kapitel ?? auf Seite ??, ff. handenen Artikel, per Mausklick auf den Gruppennamen heruntergeladen und können im Anschluss wie E-Mails bearbeitet, das heißt gelesen, beantwortet oder neu verfasst werden.

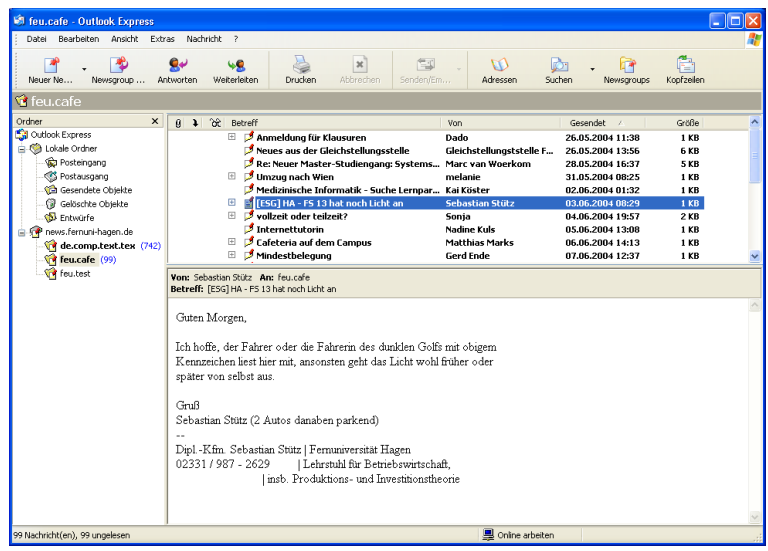

<span id="page-11-1"></span>Abbildung 1.13: Outlook Express als News-Reader.

## 1.4.3 Outlook Express: Haltezeit von Artikeln

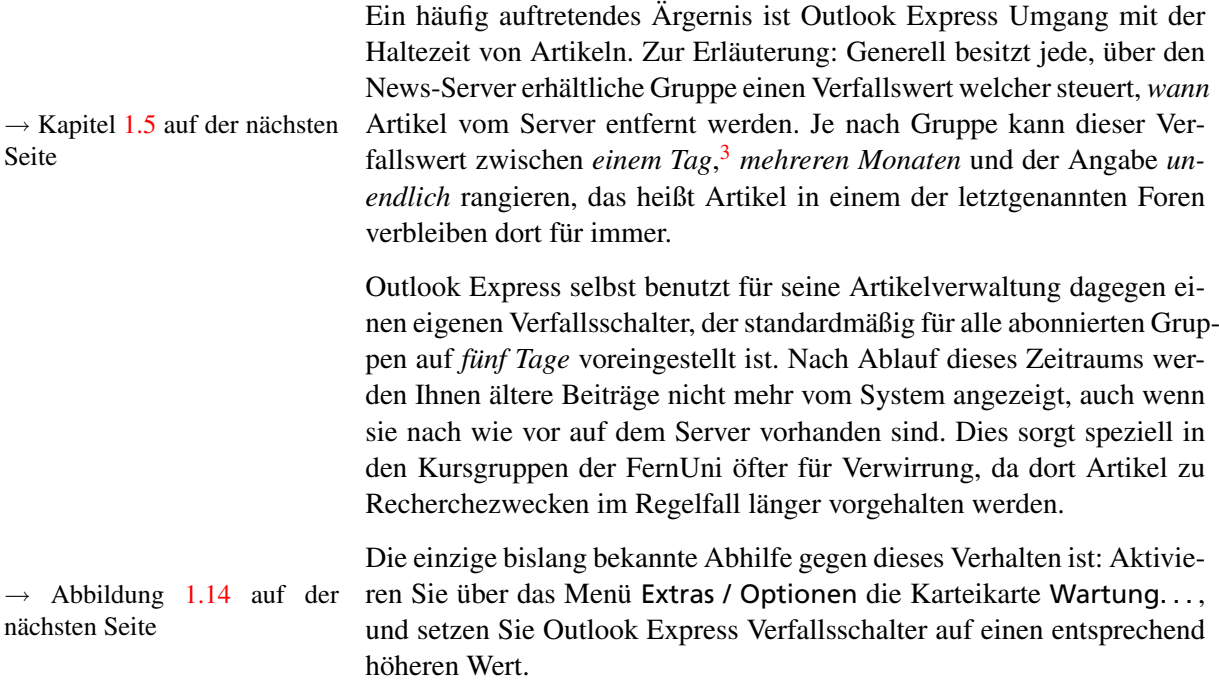

<span id="page-11-0"></span><sup>3</sup> beispielsweise für die bereits verwendete Gruppe feu.test

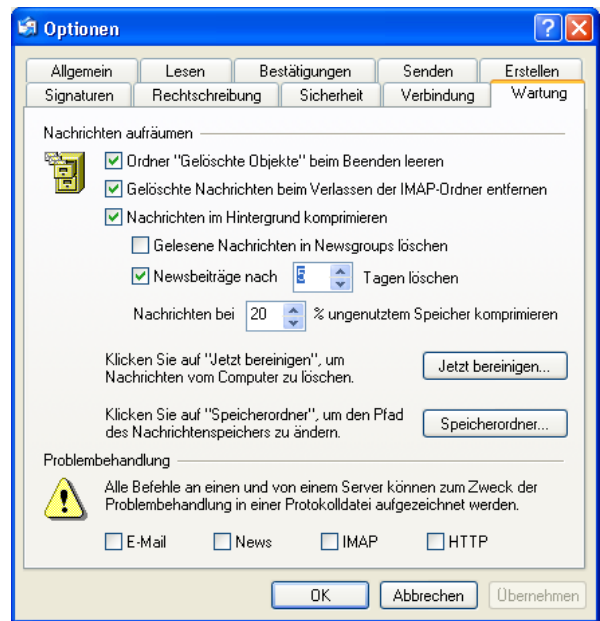

<span id="page-12-1"></span>Abbildung 1.14: Wie lange sollen Gruppenbeiträge unter Outlook Express vorgehalten werden?

# 1.5 Wie lange bleiben Artikel auf news.fernuni-hagen.de?

<span id="page-12-0"></span>Da die physikalischen Ressourcen von News-Servern natürlich begrenzt sind, können die darauf befindlichen Artikel nicht bis in alle Ewigkeit vorgehalten werden. Die Verweildauer richtet sich an der FernUni nach der Gruppenhierachie und ist zum Zeitpunkt der Drucklegung dieser Broschüre wie folgt eingestellt:

- Weltweit verfügbare Gruppen : (comp. \*, de. \*, ...) halten sich im Normalfall 6 Tage. Eine Ausnahme bilden die Gruppen der rec.\*-Hierachie, deren Artikel bereits nach 3 Tagen gelöscht werden.
	- Kurs-Gruppen der FernUni : besitzen, in Abhängigkeit von den Wünschen der Kursbetreuer, eine Lebenszeit zwischen 180 und 360 Tagen.

Alle restlichen feu.\*-Gruppen : behalten ihre Artikel für 30 Tage.

→ Kapitel [1.4.3](#page-11-1) auf der vorhe- Sollte ihr News-Reader feu.\*-Beiträge bereits nach kürzeren Zeiträurigen Seite men unterschlagen, so ist der Grund dafür, wie im Kapitel Outlook Express: Haltezeit von Artikeln beschrieben, bei den lokalen Einstellungen des Programms zu suchen.

> ! → Für weitreichendere Fragen ("Warum erscheint mein Artikel nicht?", "Warum kann ich keine Attachments posten?", "Könnt ihr nicht einen bestimmten Artikel löschen?") existiert eine umfassende FAQ.[4](#page-12-2) Diese kann in unserer Knowledge-Database unter der Adresse <https://benutzerberatung.fernuni-hagen.de> eingesehen werden.

<span id="page-12-2"></span><sup>4</sup> FAQ = Frequently Asked Questions. Im Normalfall eine Auflistung häufig gestellter Fragen und deren Antworten.